## **Handleiding installeren app Givt op smartphone of tablet**

Download de app via [www.givtapp.net/download](https://www.givtapp.net/download/) of zoek 'Givt' in de Apple Store of Google Play Store.

Open de app Givt en kies "Aan de slag".

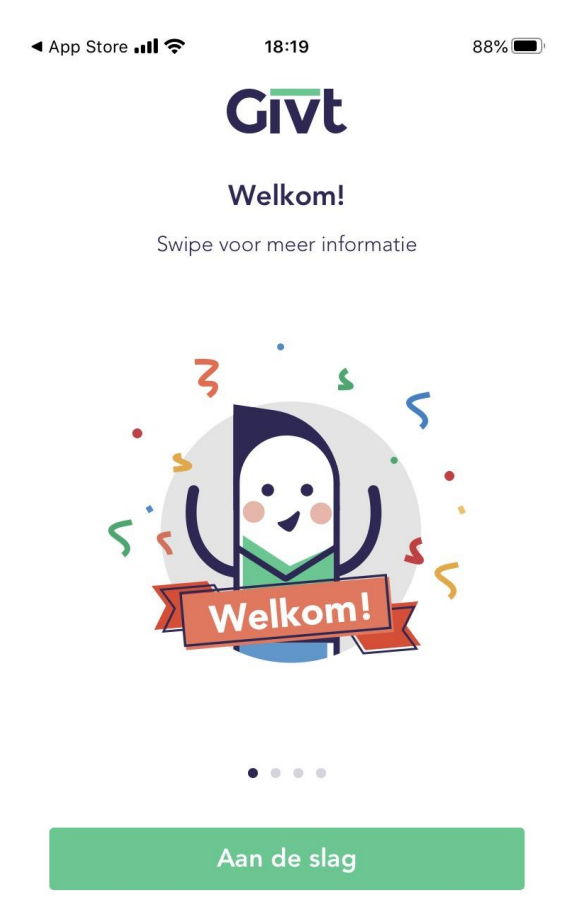

Heb je al een account? Inloggen

Vul hier uw emailadres in en druk op "Doorgaan".

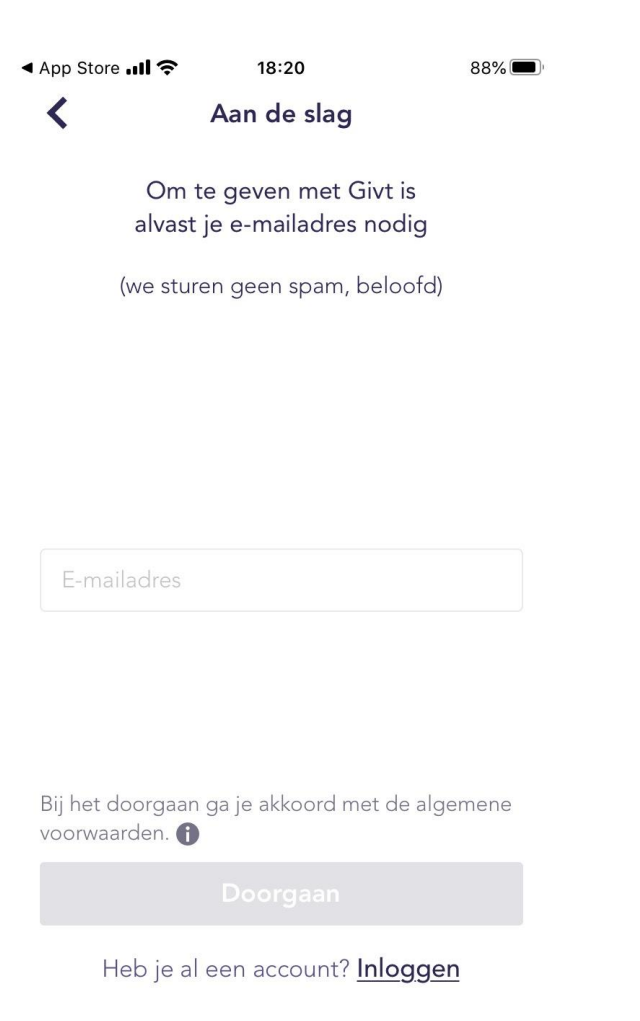

Linksboven staan 3 liggende streepjes met een rood balletje. Druk hierop. Daarmee vervolgt u het registratie-proces.

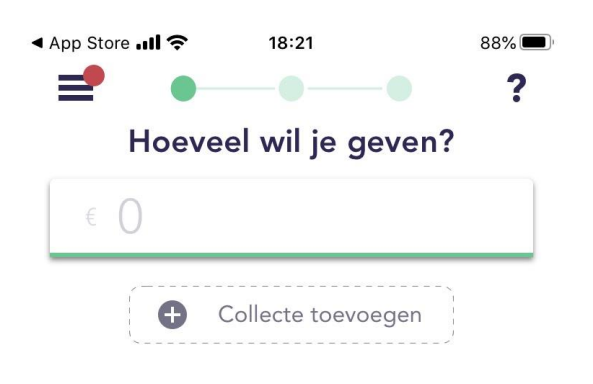

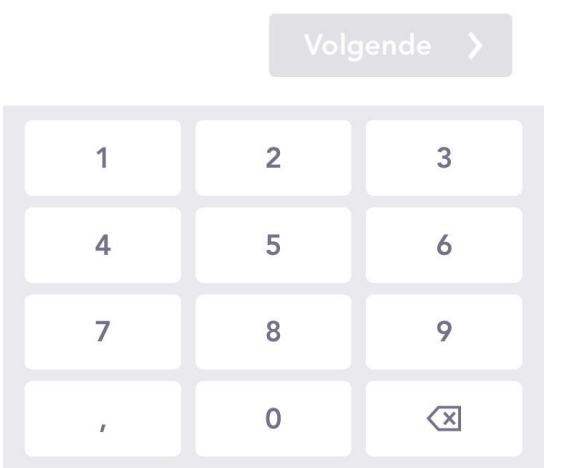

Kies "Registratie voltooien".

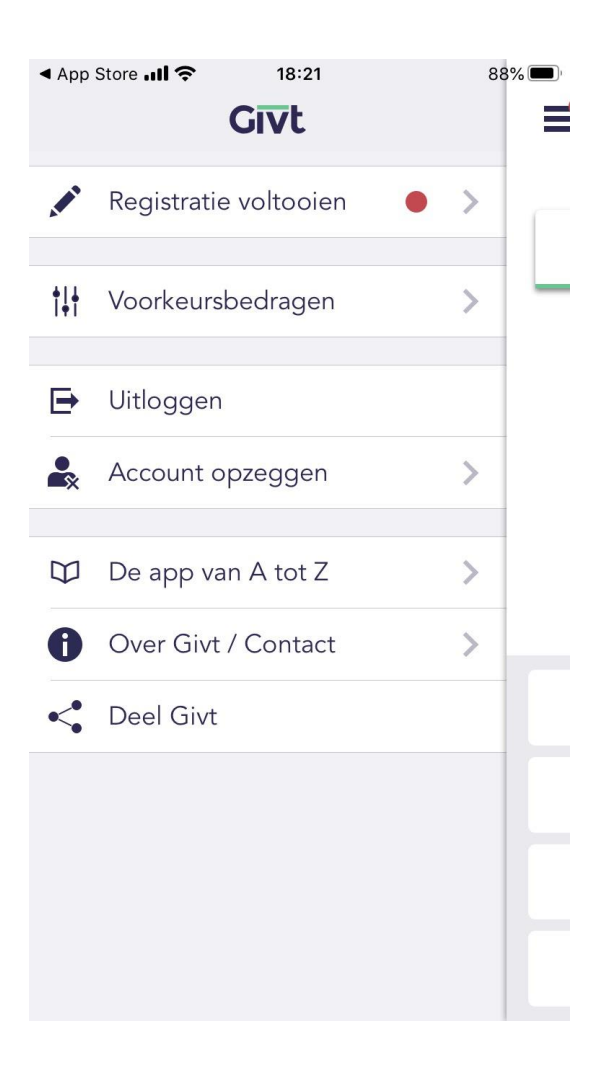

Vul hier de gevraagde velden in met uw informatie. Als alles ingevuld is, wordt de button "Volgende" groen. Druk dan "Volgende" in. Daarmee is uw account aangemaakt.

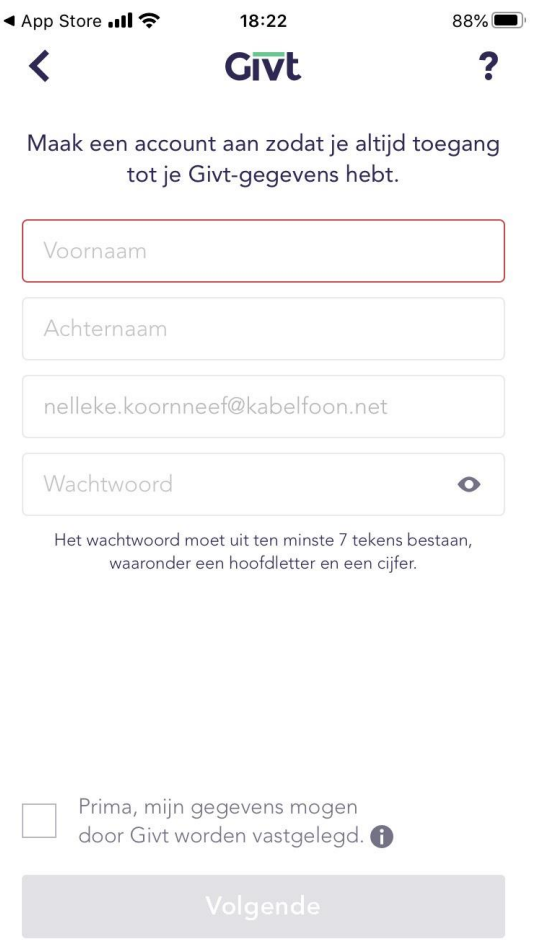

Vul op dit vervolgscherm de verdere gegevens in. Het gevraagde IBAN-rekeningnummer zal gebruikt worden om uw gift af te schrijven. Als alle gegevens ingevuld zijn, wordt de button "Volgende" groen. Druk op "Volgende". Na dit scherm volgt een controle-scherm waar een toegezonden controle-getal ingevoerd moet worden.

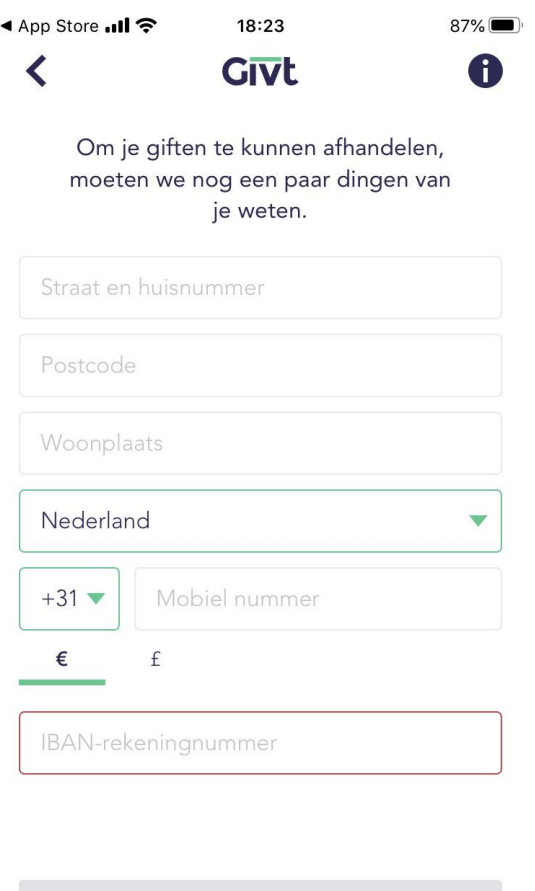

Uw gegevens zijn nu compleet. Rest nog de machtiging om de bedragen ook daadwerkelijk van uw rekening af te schrijven. Druk op "Volgende". Op het vervolgscherm bevestigt u het rekeningnummer en drukt u op "Ga verder".

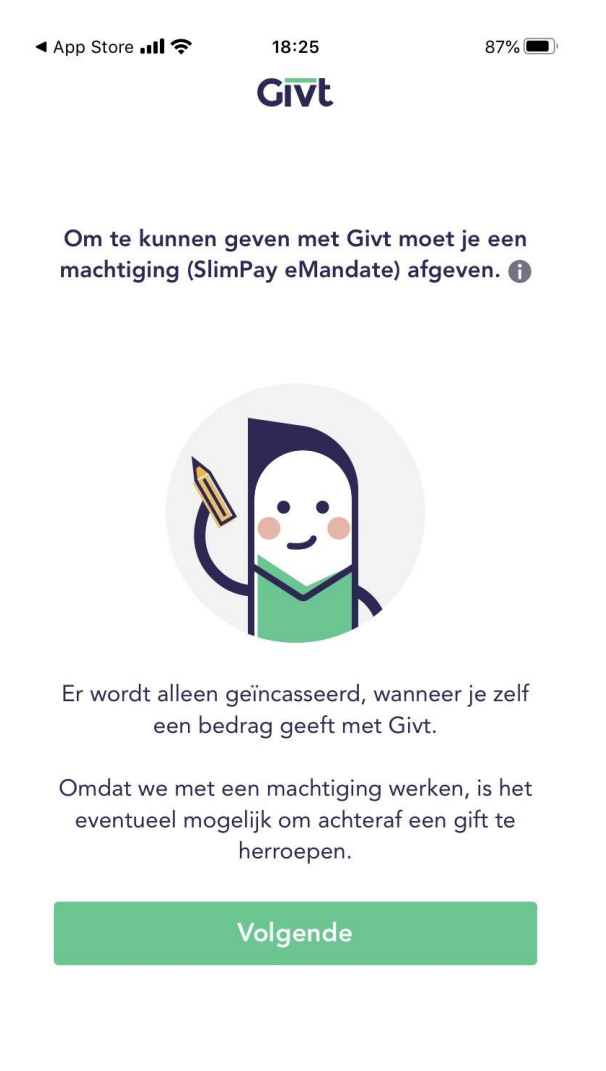

De machtiging is succesvol ondertekend. Toets op "Ga verder".

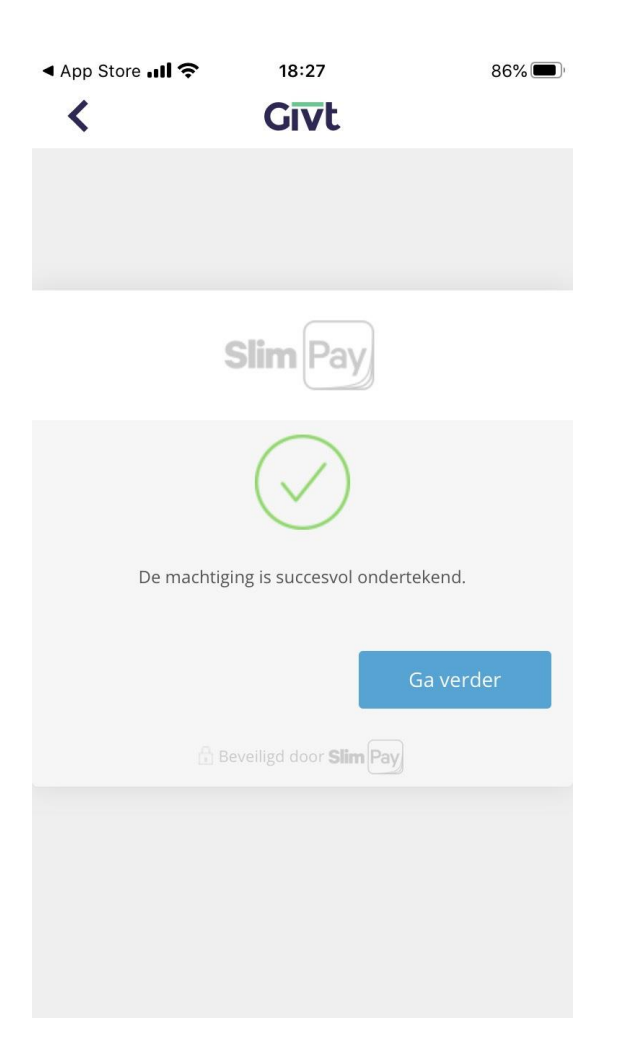

De app is nu klaar voor gebruik.

Om steeds opnieuw inloggen (met emailadres en password) te vergemakkelijken, kunt u kiezen voor inloggen middels een zelf te kiezen toegangscode. Druk hiervoor op de 3 liggende streepjes linksboven in het scherm. Daarmee verschijnt het menu.

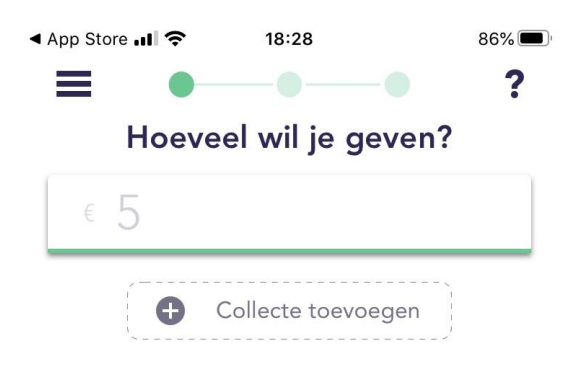

Volgende

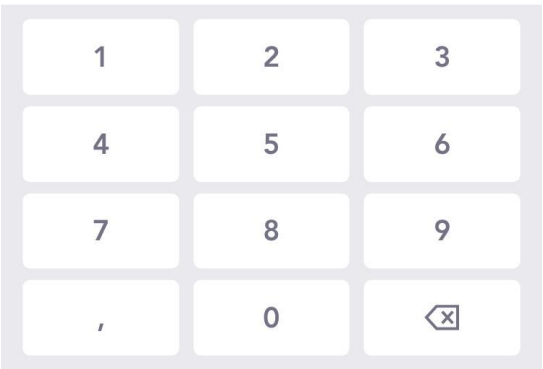

Kies hier de optie "Toegangscode".

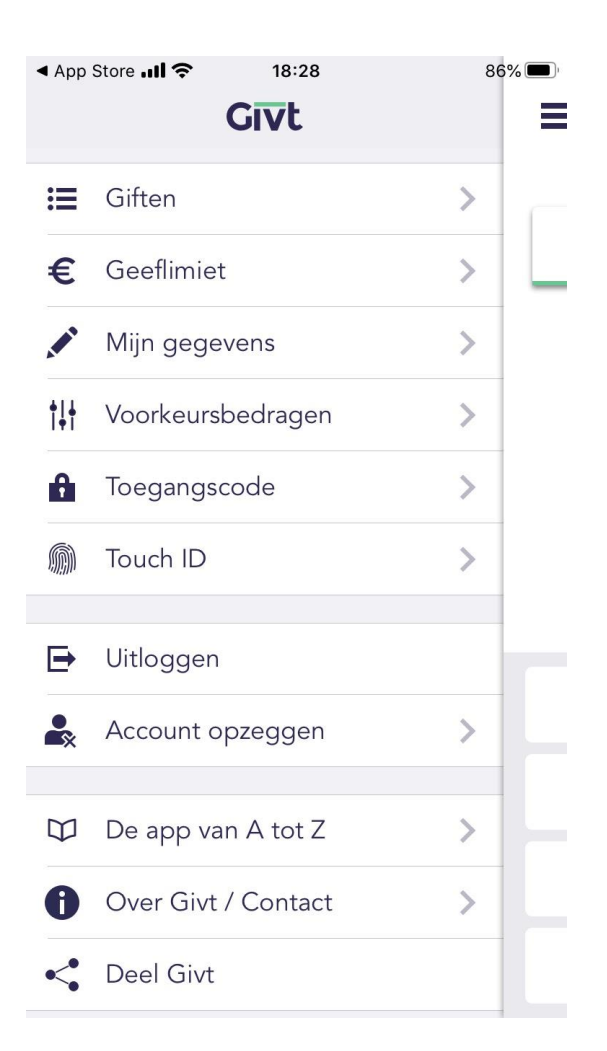

Druk op de button voor "Toegangscode" en kies vervolgens een eigen toegangscode. U wordt gevraagd de code 2x in te toetsen.

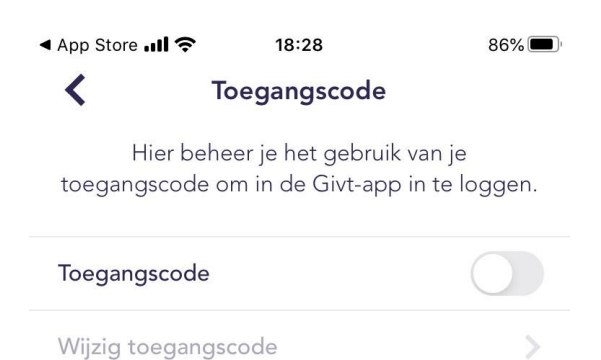

Ga terug naar het menu. U kunt hier gebruik maken van "Uitloggen" om de app Givt te verlaten.

De installatie is hiermee voltooid.

In de handleiding "Collecteren met app Givt" leest u hoe de app zelf gebruikt wordt.

Voor veel gestelde vragen: zie<https://www.givtapp.net/veelgesteldevragen/>

Contactpersoon diaconie: Ad Koornneef ( [diaconie@pkn-naaldwijk.nl](mailto:diaconie@pkn-naaldwijk.nl) ). Uw vragen en opmerkingen zijn welkom op dit emailadres.